**1** • Retirer le coutier-antenne iAquaLink™. • Remove the cover of the iAquaLink™ receiver unit.

### **2A Connexion WiFi | WiFi connection | Conexión WiFi | Connessione WiFi**

**2** • **ATTENTION !** Cette étape va effacer les réglages WiFi en mémoire. Pour initialiser les réglages WiFi, basculer l'interrupteur « WIRED / WIFI » dans les 2 sens, puis le positionner sur « WIFI ». Aller à l'étape 2B ou 2C pour programmer le WiFi puis refermer le couvercle du boîtier-antenne iAquaLink™. (i) La Led « LAN » orange est alors clignotante.

y, a continuación, volver a cerrar la tapa de la caja de la antena iAquaLink™. (i) El led « LAN »naranja parpadeará. • **ATTENZIONE!** Questa operazione cancellerà le regolazioni WiFi presenti in memoria. Per inizializzare le regolazioni WiFi, azionare l'interruttore

• **CAUTION !** This step will clear WiFi settings memory. To clear any previous WiFi settings, toggle the « WIRED / WIFI » switch. Then, set the switch to the « WIFI » mode. Proceed to step 2B or 2C to reprogram WiFi settings, then replace the iAquaLink™ cover. (i) The orange « LAN » Led is now blinking.

• Retirar los 2 tornillos de la tapa de la caja de la

antena iAquaLink™.

**• ¡ATENCIÓN!** Este paso borrará los ajustes WiFi de la memoria. Para inicializar los ajustes WiFi, mover el interruptor « WIRED / WIFI » en ambos sentidos y, a continuación, colocarlo en la posición « WIFI ». Ir al paso 2B o 2C para programar el WiFi

• Rimuovere il coperchio dal box antenna

iAquaLink™.

maggior parte degli smartphone a questo punto rimanderà automaticamente alla schermata di connessione. In caso contrario, aprire un browser Internet e andare su zodiac.com.

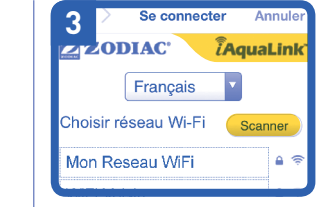

« WIRED / WIFI » nei 2 sensi, quindi posizionarlo su « WIFI ». Passare al punto 2B o 2C per programmare il WiFi, quindi riposizionare il coperchio del box antenna iAquaLink™. (i) Il Led « LAN » arancio a questo punto lampeggia.

### **2B Méthode HotSpot | HotSpot method | Método HotSpot | Metodo HotSpot**

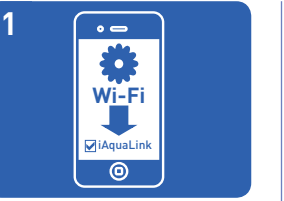

**3** • Se connecter Annuler • Le boîtier-antenne iAquaLink™ va<br>**2ODIAC • TAquaLink** • Le se réseaux qu'il détecte, ainsi afficher les réseaux qu'il détecte, ainsi que la force de leur signal. Sélectionner le réseau auquel il doit se connecter. (i) Un menu déroulant permet de choisir la langue. (i) Si un mot de passe est demandé, renseigner le mot de passe du réseau WiFi de l'utilisateur (sensible à la casse). (i) Le boîtier-antenne iAquaLink™ se déconnectera du smartphone

• Utiliser un smartphone ou tout appareil disposant du WiFi et aller dans son menu « WiFi ». Se connecter au réseau nommé « iAquaLink-XXX ». • Use a smartphone or WiFi enabled device to go to WiFi settings. Connect to the network labeled « iAquaLink-XXX » • Utilizar un smartphone o cualquier otro aparato con WiFi y acceder a su menú « WiFi ». Conectarse a la red llamada « iAquaLink-XXX ». • Utilizzare uno smartphone qualsiasi apparecchio dotato di sistema WiFi e andare nel menu « WiFi ».

Collegarsi alla rete denominata

« iAquaLink-XXX ».

zodiac.com

 $\bigoplus$ 

**2**

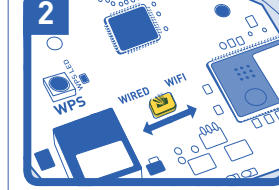

• La plupart des smartphones vont vous rediriger vers l'écran de connexion automatiquement. Sinon, ouvrir un explorateur internet et aller sur zodiac.com. • Most devices will automatically re-direct you to the Log In screen. If not, open a Web browser and go to zodiac.com.

• La mayoría de smartphones le redirigirán automáticamente a la pantalla de conexión. Si no, abrir un explorador de Internet y acceder a zodiac.com.

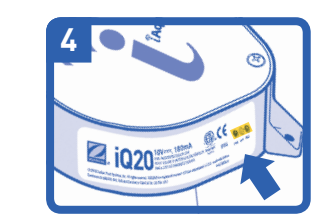

• Premere il pulsante WPS del modem utente. Per localizzarlo, cercare il simbolo  $\langle \mathbf{f} \rangle$ . (i) Vedere il Suggerimento #5 per maggiori informazion.

# **2** • Presser sur le bouton WPS sur la carte électronique du boîtier-an-

• Au bout de 2 minutes, la Led « LAN » orange s'arrêtera de clignoter. Le boîtier-antenne iAquaLink™ est connecté au réseau lorsque la Led verte est allumée. *(i) Voir le Conseil* utile #1 pour plus d'informations.

• Within 2 minutes, the orange « LAN » Led should stop blinking. When the green Led illuminates, the iAquaLink™ receiver is connected. (i) See Helpful hints #1 for more info.

• Tras dos minutos, el led « LAN » naranja dejará de parpadear. La caja de la antena iAquaLink™ está conectada a la red cuando el led verde esté encendido. (i) Ver el consejo útil N.º 1 para más información.

• Dopo 2 minuti, il Led « LAN » arancio smetterà di lampeggiare. Il box antenna iAquaLink™ è connesso alla rete quando il Led verde è acceso. (i) Vedere il Suggerimento n. 1 per maggiori informazioni.

après cette étape.

• iAquaLink™ receiver will display the networks it detects, as well as signal strength. Select the network iAquaLink™ receiver should use. (i) A scroll menu allows to select language. (i) If prompted for a password, enter the password for the home network (caps sensitive). (i) iAquaLink™ receiver will disconnect from the smartphone at this point. • La caja de la antena iAquaLink™ mostrará las redes que detecte, así como la intensidad de la señal. Seleccionar la red a la que debe

conectarse.

 (i) Un menú desplegable permite elegir el idioma. (i) En caso de solicitar contraseña, introducir la de la red WiFi del usuario (distingue entre mayúsculas y minúsculas). (i) La caja de la antena iAquaLink™ se

desconectará del smartphone después de este paso.

• Il box antenna iAquaLink™ visualizzerà le reti rilevate e l'intensità del

loro segnale. Selezionare la rete al quale connettersi.

 (i) Un menu a tendina permette di scegliere la lingua. (i) Se è richiesta una password, inserire la password di rete WiFi dell'utente (sensibile a maiuscolo/minuscolo). (i) Il box antenna iAquaLink™ si scollegherà

dallo smartphone dopo questo passaggio.

### **1 Raccordement électrique | Electrical connection | Conexión eléctrica | Collegamento elettrico**

• S'assurer que le coffret AquaLink® TRi soit déconnecté du courant sec-

teur. • Ensure all power to AquaLink® TRi system is off at the mains.

• Asegurarse de que la caja AquaLink® TRi esté desconectada de la cor-

riente de la red. • Assicurarsi che l'unità AquaLink® TRi sia scollegata dalla rete elettrica.

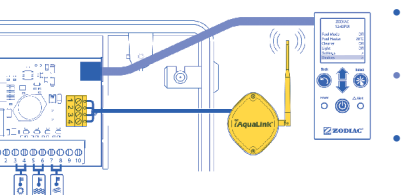

• Raccorder le câble RS485 du boîtier-entenne iAquaLink™ sur son bornier dédié dans le coffret AquaLink TRi (voir notice AquaLink TRi). • Connect RS485 cable of iAquaLink™ antenna to its dedicated connector inside AquaLink® TRi power pack (see AquaLink® TRi manual).

• Conectar el cable RS485 de la caja de la antena iAquaLink™ a su regleta de bornes dedicada en la caja AquaLink® TRi (consultar el folleto de AquaLink TRi).

- Restaurer l'alimentation électrique du coffret AquaLink® TRi. • Restore power to the Aqualink®
- TRi system. • Volver a conectar la alimentación
- eléctrica de la caja AquaLink® TRi.
- Ripristinare l'alimentazione elet-

• Collegare il cavo RS485 del box antenna iAquaLink™ sulla sua morsettiera dedicata nell'unità AquaLink® TRi | trica dell'unità AquaLink® TRi.

(vedere guida AquaLink TRi).

### **2C Méthode WPS | WPS method | Método WPS | Metodo WPS**

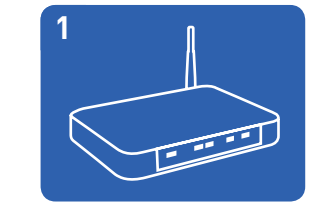

• Presser sur le bouton WPS du modem de l'utilisateur. Pour le localiser, chercher le symbole  $\mathbf{\Omega}$ . (i) Voir le Conseil utile #5 pour plus d'informations. • Push the WPS button on the pool owner's router. To find

it, look for the  $\bigoplus$  symbol. (i) See Helpful hints #5 for more *info* 

• Pulsar el botón WPS del módem del usuario. Para encontrarlo, buscar el símbolo  $\langle \hat{J} \rangle$ . (i) Ver el consejo útil #5 para más información.

tenne iAquaLink™ et attendre que la petite Led jaune à côté clignote lentement. La Led « LAN » orange à l'extérieur du boîtier s'éteindra temporairement.

**3** • Au bout de 2 minutes, la Led « LAN » orange s'arrêtera de clignoter. Le boîtierantenne iAquaLink™ est connecté au réseau lorsque la Led verte est allumée. (i) Voir le Conseil utile #1 pour plus d'informations.

 (i) Some router brands use other names (like Quick Setup) or other icons (such as a padlock or similar) for WPS. (i) Some routers may have WPS disabled, which may require using the HotSpot method (see section 2B). (i) The HotSpot method is recommended for Apple® router

• Within 2 minutes, the orange « LAN » Led should stop blinking. When the green Led illuminates, the iAquaLink™ receiver is connected. (i) See Helpful hints #1 for more info. • Tras dos minutos, el led « LAN » naranja dejará de parpadear. La caja de la antena iAquaLink™ está conectada a la red cuando el led verde esté encendido. (i) Ver el consejo útil #1 para más información.

• Dopo 2 minuti, il Led « LAN » arancio smetterà di lampeggiare. Il box antenna iAquaLink™ è connesso alla rete quando il Led verde è acceso. (i) Vedere il Suggerimento #1 per maggiori informazioni.

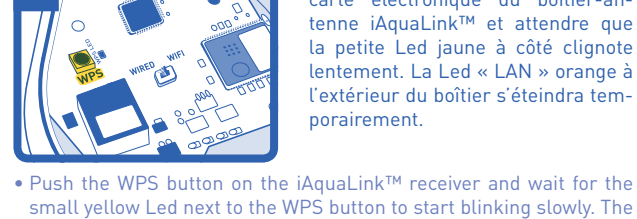

Orange « LAN » Led on the outside of the device will temporarily turn

off.

• Drücken Sie auf die Taste WPS auf der elektronischen Karte des Antennengehäuses iAquaLink™ und warten Sie, bis die kleine gelbe LED daneben langsam blinkt. Die orangefarbene LED « LAN » an der

Außenseite des Gehäuses erlischt vorläufig.

• Premere il pulsante WPS sulla scheda elettronica del box antenna iAquaLink™ e attendere che il piccolo Led giallo sul lato lampeggi lentamente. Il Led « LAN » arancio all'esterno del box si spegnerà

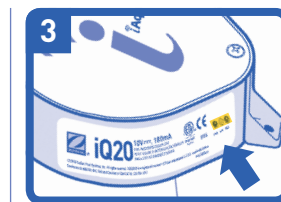

temporaneamente.

### **ZZODIAC**®

### Guide de démarrage rapide Quick start guide Guía de inicio rápido Guida di installazione rapida

**IMPORTANT | IMPORTANT | IMPORTANTE | IMPORTANTE** Donner l'affichette de porte à l'utilisateur ou l'accrocher sur la porte Give the door hanger to the user or attach it to the door. Entregar el colgador de puerta al usuario o fijarlo a la puerta. Fornire il cartellino da appendere alla porta o appenderlo direttamente.

## $\widehat{\widehat{\imath}}$ AquaLink

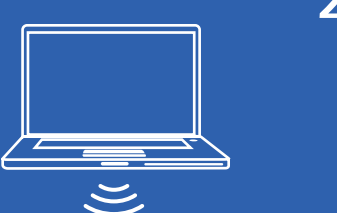

**INTERNET**

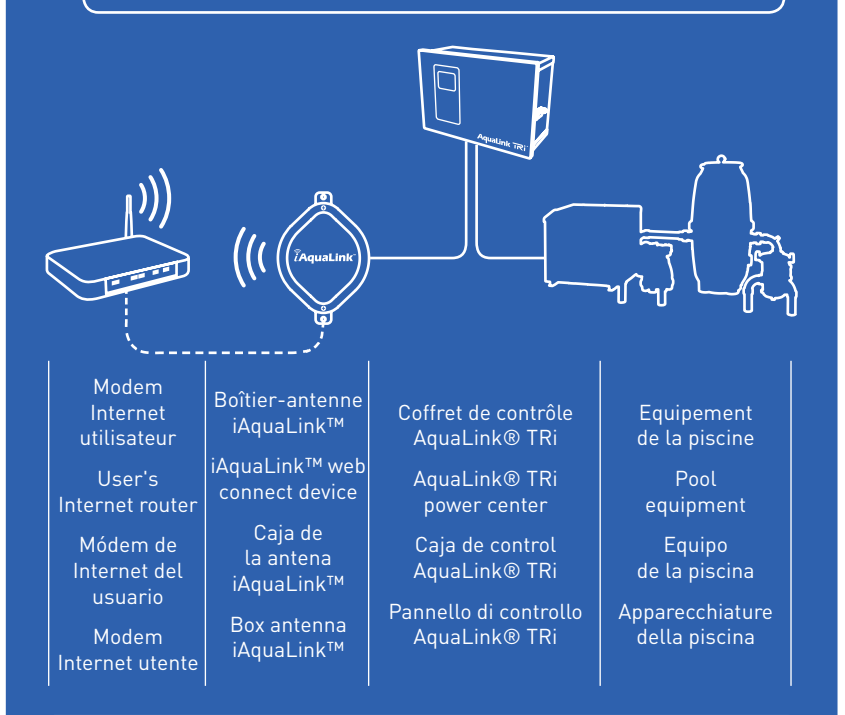

ATTENTION ! Le boîtier-antenne iAquaLink™ un dispositif électrique se raccordant dans n coffret alimenté en courant haute tension. oute intervention doit être réalisée par un professionnel qualifié dans le respect des normes en vigueur dans le pays. Voir la notice d'installation AquaLink® TRi pour tous les détails relatifs à la sécurité et à l'installation de l'équipement.

¡ATENCIÓN! La caja de la antena iAquaLink™ s un dispositivo eléctrico que se conecta a una caja eléctrica de alta tensión. Cualquier intervención debe realizarla un profesional cualificado siguiendo las normas vigentes del país correspondiente. Consulte el folleto de instalación del sistema AquaLink® TRi para obtener toda la información relacionada con la seguridad y la instalación del equipo.

**IMPORTANT!** This product must be installed nd serviced by a contractor who is licensed and qualified in pool equipment by the jurisdiction in which the product will be installed where uch state or local requirements exist, the

maintainer must be a professional with  $s$ ufficient experience in pool equipm installation and maintenance so that all of the instructions in this manual can be followed exactly. Before installing this product, read and follow all warning notices and instructions that accompany this product. Failure to follow warning notices and instructions may result in property damage, personal injury, or death. installation and/or operation will void the warranty. Improper installation and/ or operation can create unwanted electrical hazard which can cause serious injury, property

damage, or death.. ATTENZIONE!

> **4** • Au bout de 2 minutes, la Led « LAN » orange s'arrêtera de clignoter. Le boîtier-antenne iAquaLink™ est connecté au réseau lorsque la Led verte est allumée.

Il box antenna iAquaLink™ è un dispositivo elettrico collegato a un pannello alimentato da

alta tensione.

Con la ayuda de unas pinzas de punta fina, retire la parte extraíble de la caja de la **Conecte el cable Ethernat RI45 en la toma** de cerriente provieta y a consumitation de la caja de la Conected. antena para que se pueda pasar un cable Ethernet RJ45. Desbarbe los bordes si es necesario (procure no estropear el marcador electrónico).

Qualunque intervento deve essere effettuato da un professionista competente nel rispetto delle norme in vigore nel paese di installazione. Vedere le istruzioni di installazione AquaLink® TRi per i dettagli relativi alla sicurezza e

l'installazione del dispositivo.

www.iaqualink.com • www.zodiac-poolcare.com

### **Aide et conseils | Help and advice | Ayuda y consejos | Guida e suggerimenti**

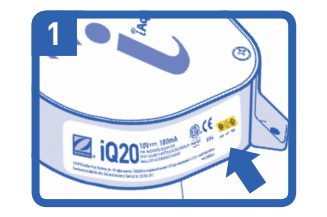

**• Signification des Leds** Rouge = Alimentation Orange – clignotante = Recherche de réseau Orange – fixe = Connecté au réseau Verte = Connecté à l'Internet **• What the Leds mean** Red = Power Orange – blinking = Searching for network Orange – solid = Connected to network Green = Connected to Internet **• Significado de los leds** Rojo = Alimentación Naranja – parpadeante = Búsqueda de red Naranja – fijo = Conexión a la red Verte = Conexión a Internet **• Significato dei Led**

Rosso = Alimentazione Arancio – lampeggiante = Ricerca di rete Arancio – fisso = Connesso alla rete Verde = Connesso a Internet

#### **2** *CODIAC CAquaLink* **•** Evaluation du signal WiFi Français réseau Wi-Fi Scanner Mon Reseau WiFi  $\blacksquare$ **WiFi Voisin**  $\blacksquare$

Un moyen simple de déter-

miner la qualité du signal WiFi entre le boîtier-antenne iAquaLink™ et le modem de l'utilisateur est d'utiliser la méthode HotSpot. Cette méthode permet à l'installateur de scanner

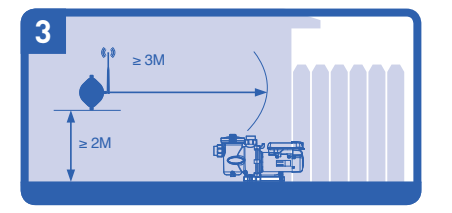

**• Pour une meilleure réception (WiFi uniquement)** A. Toujours installer le boîtier-antenne iAquaLink™ avec son

antenne sur le côté droit et pointant vers le ciel. B. Installer l'antenne au minimum à 2 m de haut et à plus de 3 m

de tout moteur électrique.

 C. Fixer le boîtier-antenne aussi près du modem de l'utilisateur que possible.

### **• For best reception (WiFi only)**

 A. Always mount the iAquaLink™ receiver with the antenna on the right side, pointing up toward the sky.

 B. Mount the antenna at least 2 m high and 3 m from any electric motor.

 C. Attach the receiver as close to the home's router as possible.

#### **• Para una mejor recepción (solo WiFi)**

 A. Instalar siempre la caja de la antena iAquaLink™ con la antena en el lado derecho y apuntando hacia arriba. B. Instalar la antena al menos a 2 metros de altura y a más de 3 metros del motor eléctrico.

 C. Fijar la caja de la antena tan cerca del módem del usuario como sea posible.

### **• Per una migliore ricezione (solo WiFi)**

 A. Installare sempre il box antenna iAquaLink™ con l'antenna posta sul lato destro e rivolta verso il cielo. B. Installare l'antenna ad almeno 2 m di altezza e a più di 3 m da qualsiasi motore elettrico.

 C. Fissare il box antenna il più vicino possibile al modem utente.

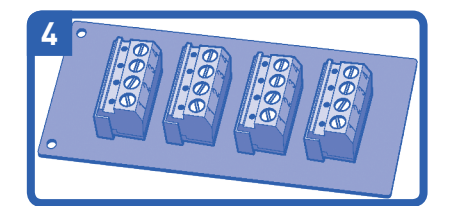

**• Quand et comment utiliser une interface multiplexée ?**

 Si plus de 2 câbles RS485 doivent être connectés sur le bornier de l'AquaLink® TRi, vous devez utiliser un kit interface multiplexée (réf. R0570200, non fourni). Consulter la notice de ce kit pour les instructions d'installation.

#### **• When and how to use a multiplex board ?**

 If you have more than 2 sets of RS485 wires that needs to be connected to the AquaLink® TRi connector, install a multiplex board (part #R0570200, not provided). For installation instructions, see mulitplex board manual.

#### **• ¿Cuándo y cómo utilizar una tarjeta de interfaz multiplexada?**

 Si se tienen que conectar más de 2 cables RS485 a la regleta de bornes de AquaLink® TRi, deberá utilizar un kit de interfaz multiplexada (ref. R0570200, no proporcionado). Consultar el folleto de este kit para las instrucciones de instalación.

#### **• Quando e come utilizzare una scheda d'interfaccia multiplexata?**

 Se è necessario collegare più di 2 cavi RS485 sulla morsettiera di AquaLink® TRi, dovete utilizzare un kit d'interfaccia multiplexato (rif. R0570200, non fornito). Consultare la guida di questo kit per le istruzioni di installazione.

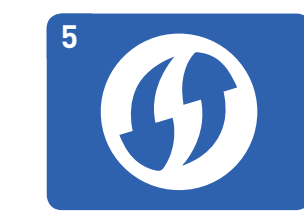

**• Informations utiles sur le WPS (WiFi Protected Setup)** (i) Certaines marques de modems utilisent d'autres noms (comme « Quick Setup ») ou d'autres icônes (comme un

cadenas) pour le WPS. (i) Certains modems peuvent avoir la fonction WPS désactivée. Utiliser alors la méthode HotSpot (voir partie 2B). (i) La méthode HotSpot est recommandée pour les modems Apple®. **• WPS helpful hints** 

### • **Información útil sobre el WPS (WiFi Protected Setup)**

 (i) Algunas marcas de módems utilizan otros nombres (como « Quick Setup ») u otros iconos (como un candado) para WPS. (i) Algunos módems pueden tener la función WPS desactivada. Utilizar el método HotSpot (ver parte 2B). (i) El método HotSpot es el que se recomienda para los módems Apple®.

### **• Informazioni utili sul WPS (WiFi Protected Setup)**

 (i) Alcune marche di modem utilizzano diverse denominazioni (come « Quick Setup ») o diverse icone (come un lucchetto) per il WPS. (i) Alcuni modem possono avere la funzione WPS disattivata. In tal caso, utilizzare il sistema HotSpot (vedere punto 2B). (i) Il sistema HotSpot è consigliato per i modem Apple®.

©2014 Zodiac Pool Systems, Inc. ZODIAC® is a registered trademark of Zodiac International S.A.S.U., used under license. All trademarks used herein are the property of their respective owners. H0485500 Rev B - 0914

 les réseaux et de montrer la force de leur signal. Cela peut être utile afin de déterminer l'emplacement du boîtierantenne iAquaLink™. Voir chapitre 2B de cette notice. **• Evaluating WiFi signal strength**

 An easy way to evaluate the signal strength between iAquaLink™ receiver and the home router, is by using the HotSpot method. This method allows the installer to scan networks, and shows a signal strength inicator. This can be a helpful tool to evaluate the final mounting location of the iAquaLink™ receiver. See section 2B of this manual.

### **• Evaluación de la señal WiFi**

 Una manera fácil de determinar la calidad de la señal WiFi entre la caja de la antena iAquaLink™ y el modem del usuario es utilizar el método HotSpot. Este método permite al instalador escanear las redes y ver la intensidad de la señal. Esto puede ser útil para determinar la localización de la caja de la antena iAquaLink™. Ver el capítulo 2B de este folleto.

#### **• Valutazione del segnale WiFi**

 Un modo semplice per determinare la qualità del segnale WiFi tra il box antenna iAquaLink™ e il modem utente consiste nell'uso del sistema HotSpot. Questo sistema permette all'installatore di effettuare una scansione delle reti e visualizzare l'intensità del corrispondente segnale. Questo sistema può essere utile per determinare l'ubicazione del box antenna iAquaLink™. Vedere il paragrafo 2B di questa guida.

**4 Création compte iAquaLink™ | Creating an iAquaLink™ account | Creación de una cuenta iAquaLink™ | Creazione account iAquaLink™**

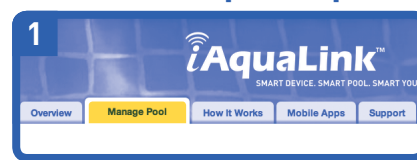

• Depuis le site **www.iaqualink.com**, sous l'onglet « Gérer la Piscine », vous pouvez créer votre compte utilisateur à l'aide de votre adresse email et un mot de passe. Ensuite vous pourrez accéder à votre compte utilisateur iAquaLink™.

• From **www.iaqualink.com** website, under the « Manage Pool » tab, you should create your user account with your email address and a password. Then you should sign in into you iAquaLink™ user account. • Desde el sitio web **www.iaqualink.com**, en la pestaña « Gestión de la piscina », puede crear su cuenta de usuario con una dirección de correo electrónico y una contraseña. A continuación podrá acceder a su cuenta de usuario iAquaLink™.

• Dal sito **www.iaqualink.com**, sotto la scheda « Gestire Piscina », è possibile creare un proprio account utente utilizzando il proprio indirizzo e-mail e impostando una password. In seguito, si potrà così accedere al proprio account utente iAquaLink™.

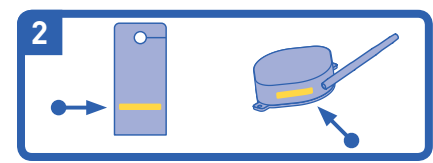

• Une fois connecté, cliquer sur « Ajouter piscine » pour ajouter votre piscine à votre compte. Renseigner le numéro du boîtier-antenne iAqualink™ qui est noté sur l'affichette de porte ou le boîtier lui-même (xxx-xxx-xxxxxx). (i) Pour ajouter la piscine sur un compte, vous devez être connecté à l'Internet par le même modem que celui sur lequel est connecté le boîtier–antenne iAquaLink™.

• After signing in, to add your pool to the user account, click « Add location ». Enter the iAquaLink™ receiver number located on the door hanger or the receiver itself (xxx-xxx-xxx-xxx). (i) To add the pool to an account, you must be connected to the Web through the same router the iAquaLink™ receiver is connected to.

• Una vez conectado, hacer clic en « Añadir piscina » para añadir su piscina a la cuenta. Introducir el número de la caja de la antena iAqualink™ que se encuentra en el cartel de la puerta o en la propia caja (xxx-xxx-xxxxxx). (i) Para añadir la piscina a su cuenta, deberá estar conectado a Internet por el mismo módem al que está conectado la caja de la antena iAquaLink™.

• Una volta connessi, cliccare su « Aggiungere piscina » per aggiungere la piscina al proprio account. Indicare il numero del box antenna iAqualink™ che è annotato sul cartellino porta o sul box stesso (xxx-xxx-xxx-xxx). (i) Per aggiungere la piscina a un account, occorre essere connessi a Internet con lo stesso modem sul quale è connesso il box antenna iAquaLink™.

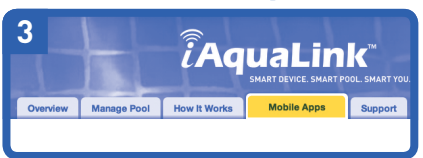

• Pour télécharger l'application smartphone, aller sur www.iaqualink.com et sélectionner « Applications Mobiles » – peut apparaître dans un menu déroulant sur certains appareils. Des liens pour les applications appropriées seront affichés. « L'application Web » est similaire à une application smartphone sans avoir besoin de télécharger ou installer une application native.

• To download the smartphone app, go to www.iaqualink.com and select « Mobile Apps » – this may appear as a drop-down menu on some devices. It will display links for the appropriate app for the device. The « Web Application » provides the app experience without downloading or installing a native app. • Para descargar la aplicación para smartphone, acceder a www.iaqualink.com y seleccionar « Aplicación Web » – puede aparecer en un menú desplegable en algunos aparatos. Se mostrarán los enlaces para las aplicaciones adecuadas. La aplicación web es similar a una aplicación de smartphone pero sin la necesidad de descargar o instalar una aplicación nativa.

• Per caricare l'applicazione smartphone, andare su www.iaqualink.com e selezionare « l'applicazione Web » (può apparire in un menu a tendina su alcuni apparecchi). Verranno visualizzati link per le applicazioni appropriate. L'applicazione Web è simile a un'applicazione smartphone, ma non richiede caricamento o installazione di un'applicazione nativa.

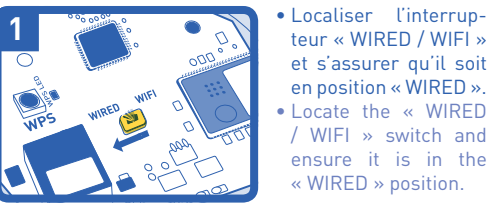

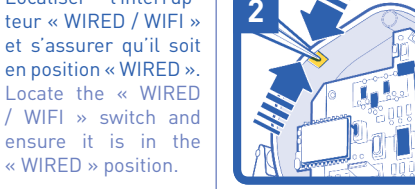

**2** • A l'aide d'une pince à bec fin, retirer la partie détachable du boîtier-antenne afin de pouvoir y faire passer un câble Ethernet RJ45. Ebavurer les bords si nécessaire (attention à ne pas abîmer la carte électronique !). • Using long-nosed pliers, remove the detachable part of the receiver unit to enable an RJ45 Ethernet cable to pass through. Smooth the edges of the hole if necessary (take care not to damage the electronic card!).

**3** • Brancher le câble Ethernet RJ45 dans la prise prévue à cet effet et positionner le câble comme illustré. Refermer le couvercle du boîtier-antenne iAquaLink™.

• Connect the RJ45 cable to the socket provided and position the cable as shown. Replace the cover of the iAquaLink™ receiver unit.

• Within 2 minutes, the Orange « LAN » Led should stop blinking. When the green Led illuminates, the iAqua-

• Utilizzando una pinza a becco sottile, aprire il coperchietto staccabile del box antenna per potervi inserire un cavo Ethernet RJ45. Limare i bordi se necessario (attenzione a non danneggiare la scheda elettronica!).

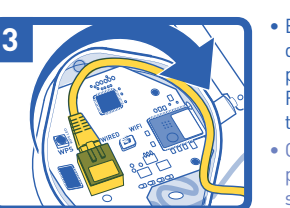

• Conecte el cable Ethernet RJ45 en la toma de corriente provista y coloque el cable como se indica en la ilustración. Vuelva a cerrar la tapa de la caja de la antena iAquaLink™.

• Inserire il cavo Ethernet RJ45 nell'apposita presa e posizionare il cavo come illustrato. Riposizionare la guarnizione di tenuta sopra il cavo Ethernet RJ45. Richiudere il coperchio del box antenna iAquaLink™.

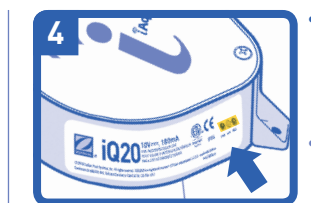

- Tras dos minutos, el led « LAN » naranja dejará de parpadear. La caja de la antena iAquaLink™ está conectada a la red cuando el led verde esté encendido.
- Dopo 2 minuti, il Led « LAN » arancio smetterà di lampeggiare. Il box antenna iAquaLink™ è collegato alla rete quando il Led verde è acceso.

• Localice el interruptor « WIRED/WIFI » y asegúrese de que se encuentre en la posición « WIRED ». • Localizzare l'interruttore « WIRED / WIFI » e assicurarsi che sia in posizione « WIRED ».

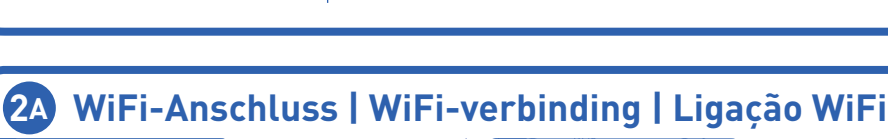

**1** • Drehen Sie die beiden Schrauben am Deckel des Antennen gehäuses iAquaLink™ heraus und nehmen Sie den Deckel ab.

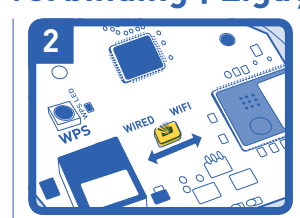

#### **2** • **ACHTUNG!** Mit diesem Schritt werden die WiFi-Einstellungen vom Speicher gelöscht. Um die WiFi-Einstellungen zurückzusetzen, kippen Sie den Schalter « WIRED / WIFI » in beiden Richtungen und stellen ihn anschließend auf « WIFI » . Gehen Sie zu Schritt 2B oder 2C, um das WiFi zu programmieren, und schließen Sie anschließend den Deckel des Antennengehäuses iAquaLink™. (i) Die orangefarbene LED « LAN » beginnt nun zu blinken.

• **AANDACHT**: Deze stap zal de wifi-instellingen in het geheugen wissen.Om de wifi-instellingen te initialiseren, draait u de schakelaar « WIRED / WIFI » in de twee richtingen en zet u hem in de stand « WIFI ». Ga naar stap 2B of 2C om de wifiverbinding in te stellen en hersluit vervolgens de antennebehuizing van iAquaLink™. (i) De oranje « LAN »-led knippert nu.

• Benutzen Sie ein Smartphone oder ein vergleichbares Gerät mit WiFi und navigieren Sie in das entsprechende « WIFI » -Menü. Verbinden Sie sich mit dem Netzwerk « iAquaLink-XXX ». • Gebruik een smartphone of ander toestel met wifi en ga naar het menu « WIFI ». Maak verbinding met het netwerk « iAquaLink-XXX ». • Utilizar um smartphone ou qualquer outro aparelho com Wi-Fi e ir para o menu « WIFI ». Ligar-se à rede designada

 $\overline{\text{a}}$  iAqual ink-XXX ».

• Verwijder het deksel van de antennebehuizing van iAquaLink™ door de twee schroeven los te draaien. • Retirar a tampa da caixa da antena iAquaLink™

desaparafusando os 2 parafusos.

**3** • Seconnecter Annuler • Das Antennengehäuse iAquaLink™<br>Zeigt die erfassten Netzwerke sowie die jeweilige Signalstärke an Wählen Sie das Netzwerk aus, mit dem Sie verbunden werden möchten.

**• ATENÇÃO!** Esta etapa irá apagar as regulações Wi-Fi da memória.Para iniciar as regulações Wi-Fi, alternar o interruptor « WIRED / WIFI » entre os 2 sentidos e, de seguida, posicioná-lo em « WIFI ». Ir para a etapa 2B ou 2C para programar o Wi-Fi e, de seguida, fechar a tampa da caixa da antena iAquaLink™. (i) O LED « LAN » cor-de-laranja fica intermitente.

### **2B HotSpot Methode | HotSpot Methode | Método HotSpot**

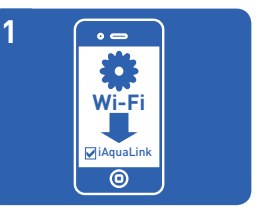

### **2**  $\bigoplus$ zodiac.com

• Die meisten Smartphones werden Sie nun automatisch zum Verbindungsbildschirm<br>weiterleiten. Öffnen Sie weiterleiten. Öffnen Sie andernfalls einen Internet-Browser und gehen Sie auf zodiac.com.

• De meeste smartphones zullen u automatisch naar het verbindingsscherm leiden. Als dat niet het geval is, opent u een webbrowser en surft u naar zodiac.com.

Zorg ervoor dat de AquaLink® TRi-koffer is aangesloten op het elektriciteitsnet en open hem. • Garantir que o quadro AquaLink® TRi está desligado da corrente eléctrica e, de seguida, abri-lo.

> • A maioria dos smartphones direcciona-o para o ecrã de ligação automaticamente. Caso contrário, abrir um explorador de Internet e ir para zodiac.com.

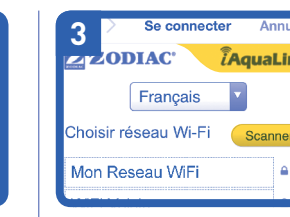

• Stellen Sie die Stromversorgung der Steuerbox AquaLink® TRi wieder her

 (i) Über ein Dropdown-Menü können Sie die Sprache auswählen. (i) Wenn ein Passwort verlangt wird, geben Sie das Passwort des WiFi-Netzes des Benutzers ein (Achten Sie dabei auf Groß- und Kleinschreibung

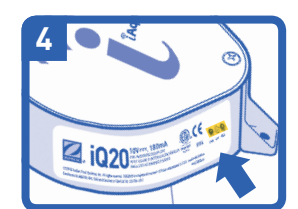

• Nach zwei Minuten hört die orangefarbene LED « LAN » auf zu blinken. Das Antennengehäuse iAquaLink™ ist mit dem Netzwerk verbunden, sobald die LED grün leuchtet. (i) Ziehen Sie den nützlichen Hinweis Nr. 1 für weitere Informationen zu Rate.

> orangefarbene LED LAN » wieder auf. Das Antennengehäuse iAquaLink™ ist mit dem Netzwerk verbunden, sobald die LED grün leuchtet. (i) Ziehen Sie den nützlichen

• Na twee minuten licht de oranje « LAN »-led op. De antennebehuizing van iAquaLink™ is aangesloten op het netwerk wanneer de groene led brandt. (i) Zie Nuttige tip #1 voor meer inlichtingen

- Na 2 minuten houdt de oranje LAN-led op met knipperen. De antennebehuizing van iAquaLink™ is aangesloten op het netwerk wanneer de groene led brandt. (i) Zie Nuttige tip #1 voor meer inlichtingen.
- Após 2 minutos, o LED « LAN » cor-de-laranja deixará de piscar. A caixa da antena iAquaLink™ está ligada à rede quando o LED verde está aceso. (i) Consultar o Conselho útil n.º 1 para mais informações.

(i) Nach diesem Schritt wird die Verbindung zwischendem Antennen-

gehäuse iAquaLink™ und dem Smartphone getrennt. • De antennebehuizing van iAquaLink™ geeft dan de gedetecteerde netwerken en de kracht van hun signaal weer. Kies het netwerk waar verbinding mee moet worden gemaakt.

uipamento da piscina

 (i) In een keuzemenu kunt u de gewenste taal selecteren. (i) Als er een wachtwoord wordt gevraagd, vult u het wachtwoord van het wifinetwerk van de gebruiker in (hoofdlettergevoelig). (i) Na deze stap verbreekt de antennebehuizing van iAquaLink™ de verbinding met de smartphone. • A caixa da antena iAquaLink™ irá exibir as redes que detecta, bem como a

força do respectivo sinal. Seleccionar a rede à qual deve ser ligado. (i) Um menu suspenso permite escolher o idioma. (i) Caso seja pedida uma

palavra-passe, indicar a palavra-passe da rede Wi-Fi do utilizador (sensível às maiúsculas e minúsculas). (i) A caixa da antena iAquaLink™ irá desligarse do smartphone após esta etapa.

ATENÇÃO! A caixa da antena iAquaLink™ é um dispositivo eléctrico ligado a uma caixa alimentada por alta tensão. Toda e qualquer intervenção deve ser efectuada por um profissional qualificado em conformidade com as normas em vigor no país.

**1 Elektrischer Anschluss | Elektrische aansluiting | Ligação eléctrica**

 $610$  $\overline{\circ}$   $\circ$ 

• Stellen Sie sicher, dass die SteuerboxAquaLink® TRi vom Netzstrom getrennt ist, und öffnen Sie sie

anschließend.

• Schließen Sie das Kabel RS485 des Antennengehäuses iAquaLink™ an der entsprechenden Klemmenleiste AquaLink® TRi an (siehe Betriebsanleitung AquaLink TRi).

• Sluit kabel RS485 van de antennebehuizing van iAquaLink™ aan op de daartoe voorziene aansluiting in de AquaLink® TRi-koffer (zie handleiding AquaLink TRi).

• . Ligar o cabo RS485 da caixa da antena iAquaLink™ ao respectivo terminal dedicado no quadro AquaLink® TRi (consultar o manual AquaLink TRi).

- Activeer de elektrische voeding van de AquaLink® TRi-koffer.
- Restabelecer a alimentação eléctrica do quadro AquaLink® TRi.

### **2C WPS Methode | WPS methode | Método WPS**

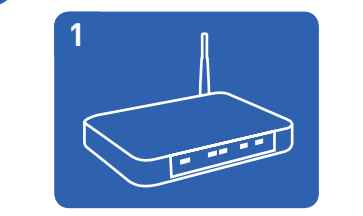

 Als er meer dan twee RS485-kabels moeten worden aangesloten op de aansluiting van de AquaLink® TRi, dient u een kit met multiplexinterface te gebruiken (ref. R0570200, niet meegeleverd). Raadpleeg de handleiding bij deze kit voor de installatieinstructies.

• Drücken Sie auf die Taste WPS des Modems des Benutzers. Suchen Sie dazu nach dem Symbol . (i) Ziehen Sie den nützlichen Hinweis Nr. 5 für weitere Informationen zu Rate.

• Druk op de toets WPS van de modem van de gebruiker. U vindt deze aan de hand van het symbool  $\langle \cdot \rangle$ . (i) Zie Nuttige tip #5 voor meer inlichtingen.

• Premir o botão WPS do modem do utilizador. Para o localizar, procurar o símbolo  $\bigoplus$ . (i) Consultar o Conselho útil n.º 5 para mais informações.

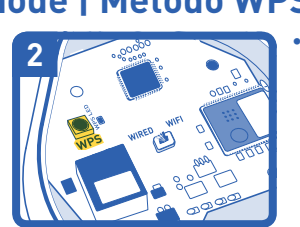

**2** • Drücken Sie auf die Taste WPS auf der elektronischen Karte des Antennengehäuses iAquaLink™ und warten Sie, bis die kleine gelbe LED daneben langsam blinkt. Die orangefarbene LED « LAN » an der Außenseite des Gehäuses erlischt vorläufig.

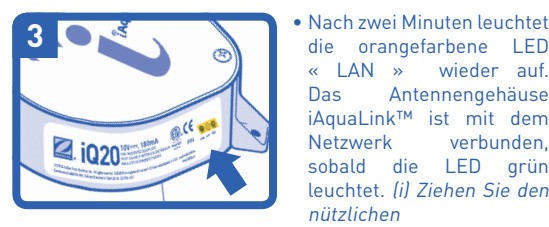

Hinweis Nr. 1 für weitere Informationen zu Rate.

• Após 2 minutos, o LED « LAN » cor-de-laranja irá acender. A caixa da antena iAquaLink™ está ligada à rede quando o LED verde está aceso. (i) Consultar o Conselho útil n.º 1 para mais informações.

• Druk op de toets WPS op de elektronische kaart van de antennebehuizing van iAquaLink™ en wacht tot de kleine gele led op de zijkant langzaam knippert. De oranje LAN-led op de buitenkant van de behuizing gaat tijdelijk uit.

• Premir o botão WPS na placa electrónica da caixa da antena iAquaLink™ e aguardar até que o LED amarelo pequeno na lateral pisque lentamente. O LED « LAN » cor-de-laranja na parte exterior da caixa irá desligar temporariamente.

### **ZZODIAC®**

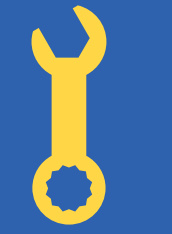

### Start-Kurzanleitung **Snelstartgids** Guia de início rápido

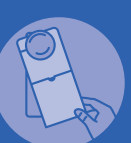

**WICHTIG | BELANGRIJK | IMPORTANTE** Dem Benutzer den Türanhänger aushändigen oder diesen an die Türklinke hängen.

Geef de deurhanger met gebruiksaanwijzing aan de gebruiker of breng hem aan op de deur.

Entregar o aviso de porta ao utilizador ou colocá-lo na porta.

# *l*<br> *l*<br> *l*<br> *l*<br> *l*

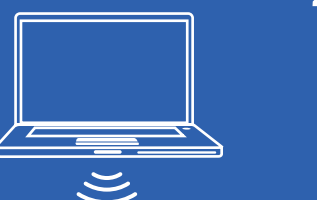

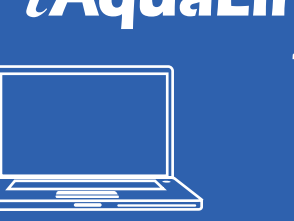

**INTERNET**

 $\bullet$ 

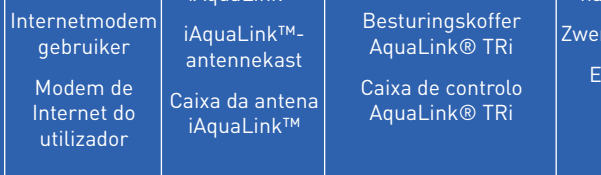

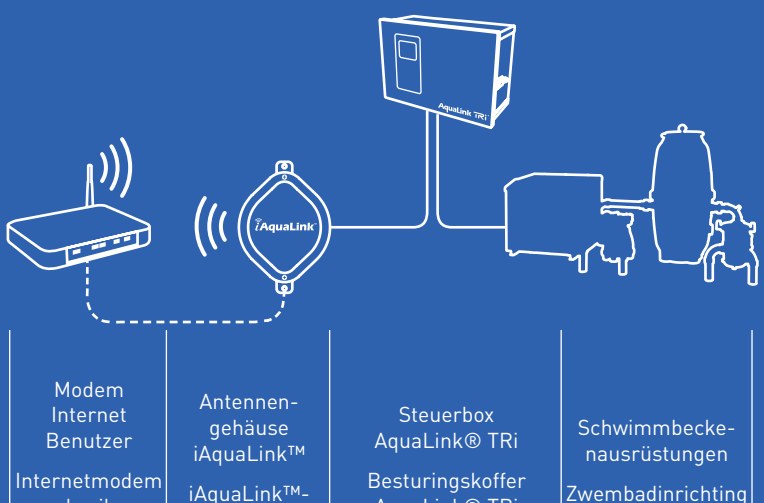

ACHTUNG! Das Antennengehäuse quaLink™ ist ein elektrisches Gerät, das an eine mit Hochspannung versorgte Steuerbox angeschlossen wird. Sämtliche Eingriffe dürfen deshalb nur durch qualifizierte Fachkräfte und unter Berücksichtigung der im Land der Installation geltenden Vorschriften und Normen ausgeführt werden.

Für alle weiteren Details bezüglich Sicherheit und Installation der Ausrüstung sind die entsprechenden Installationshinweise für AquaLink TRi zu konsultieren.

OPGELET! De iAquaLink™-antennekast s een elektrisch toestel dat op een koffer met hoogspanningsvoeding wordt aangesloten. Alle interventies moeten worden uitgevoerd door een ervaren professional en volgens de

normen geldig in het betreffende land.

Zie installatiehandleiding van AquaLink TRi voor alle info rond veiligheid en de installatie van de uitrusting.

> **3** • Schließen Sie das Ethernet-Kabel RJ45 am hierzu vorgesehenen Anschluss an, und verlegen Sie das Kabel wie dargestellt. Bringen Sie die Dichtung über dem Ethernet-Kabel RJ45 wieder an. Schrauben Sie den Deckel des Antennengehäuses iAquaLink™ wieder an.

Consultar as instruções de instalação do AquaLink TRi para obter todos os detalhes relativos à segurança e à instalação do equipamento.

www.iaqualink.com • www.zodiac-poolcare.com

### **Hilfe und Tipps | Tips en advies | Ajuda e conselhos**

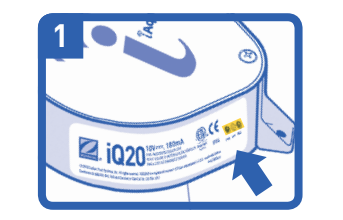

#### **• Bedeutung der LEDs** Rot = Stromversorgung Orange – blinkend = Netzsuche Orange – durchgehend leuchtend = Mit dem Modem / Netzwerk verbunden Grün = Mit dem Internet verbunden **• Betekenis van de leds** Rood = voeding Oranje – knipperend = zoeken naar netwerken Oranje – vast = verbinding met het netwerk Groen = verbonden met het internet **• Significado dos LED** Vermelho = Alimentação Cor-de-Laranja – intermitente =

• Verwijder het uitneembare gedeelte van de antennekast met een fijne tang | suit de Ethernetkabel (R I/5) aan on de daartoe voorziene aansluiting en nositioneer | second tang | second to second a group of the self and th aangesloten op het netwerk wanneer de groene led brandt. • Após 2 minutos, o LED « LAN » cor-de-laranja deixará de piscar. A caixa da antena iAquaLink™ está ligada à rede quando o LED verde está aceso.

Procura de rede Cor-de-Laranja – fixo = Ligado à rede Verde = Ligado à Internet

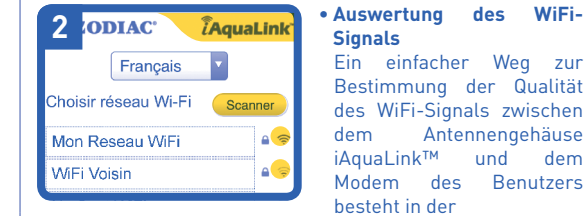

### **Signals** Ein einfacher Weg zur Bestimmung der Qualität des WiFi-Signals zwischen

dem Antennengehäuse iAquaLink™ und dem Modem des Benutzers besteht in der

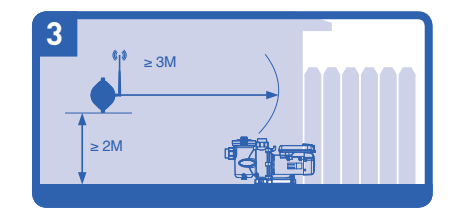

**• Für einen besseren Empfang (nur WiFi)**

 A. Stellen Sie das Antennengehäuse iAquaLink™ immer so auf, dass sich die Antenne auf der rechten Seite befindet und nach oben zeigt.

 B. Montieren Sie die Antenne in einer Höhe von mindestens 2 m und mehr als 3 m von jeglichem Elektromotor entfernt. C. Fixieren Sie das Antennengehäuse auch möglichst in der Nähe des Modems des Benutzers.

### **• Voor een betere ontvangst (enkel wifi)**

 A. Installeer de antennebehuizing van iAquaLink™ steeds met de antenne aan de rechterkant en naar de lucht gericht. B. Installeer de antenne steeds op een minimale hoogte van 2 meter en op drie meter afstand van elektrische motoren. C. Plaats de antennebehuizing zo dicht mogelijk bij de modem van de gebruiker.

### **• Para uma melhor recepção (apenas Wi-Fi)**

 A. Instalar sempre a caixa da antena iAquaLink™ com a respectiva antena na parte lateral direita e direccionada para cima.

 B. Instalar a antena, no mínimo, a 2 m de altura e a mais de 3 m de qualquer motor eléctrico. C. Fixar a caixa da antena o mais perto possível do modem.

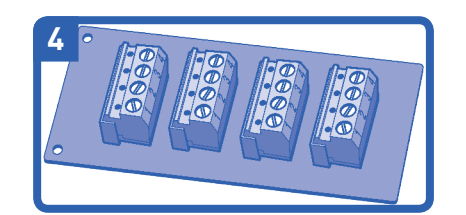

**• Wann und wie wird eine Mehrfach-Schnittstellenkarte eingesetzt?**

 Wenn mehr als zwei RS485-Kabel an der Klemmenleiste des AquaLink® TRi angeschlossen werden müssen, müssen Sie ein Mehrfach-Schnittstellenkit (Ref. R0570200, nicht im Lieferumfang enthalten) verwenden. Ziehen Sie die Betriebsanleitung dieses Kits für Installationsanweisungen zu Rate.

### **• When and how to use a multiplex board ?**

#### **• Quando e como utilizar uma placa de interface multiplex?**

 Caso tenham de ser ligados mais de 2 cabos RS485 ao terminal da AquaLink® TRi, deve utilizar um kit de interface multiplex (ref. R0570200, não fornecido). Consultar o manual deste kit devido às instruções de instalação."

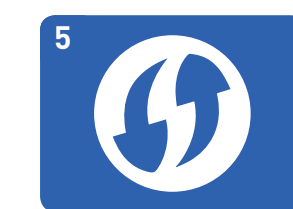

### **• Nützliche Informationen über das WPS (WiFi Protected Setup)**

 (i) Bei bestimmten Modemmarken werden andere Bezeichnungen (wie z. B. « Quick Setup » ) oder andere Symbole (z. B. ein Vorhängeschloss) für das WPS verwendet. (i) Bei einigen Modems ist die FunktionWPS möglicherweise deaktiviert. Verwenden Sie daher die Methode HotSpot (siehe Abschnitt 4A).(i) Die Methode HotSpot wird für die Modems der Marke Apple® empfohlen.

#### **• Nuttige informatie over WPS (WiFi Protected Setup)**

 (i) Sommige modemmerken gebruiken andere namen (zoals « Quick Setup ») of andere pictogrammen (zoals een hangslot) voor WPS. (i) Bij sommige modems is de WPS-functie standaard uitgeschakeld. Gebruik in dat geval de HotSpot-methode (zie hoofdstuk 4A).(i) De HotSpotmethode verdient aanbeveling voor de modems van Apple®. • **Informações úteis WPS (WiFi Protected Setup)**

 (i) Determinadas marcas de modems utilizam outros nomes (como « Quick Setup ») ou outros ícones (como um cadeado) para o WPS. (i) Determinados modems podem ter a função WPS desactivada. Deste modo, utilizar o método HotSpot (consultar a parte 4A). (i) O método HotSpot é recomendado para os modems Apple®.

 Verwendung der Methode HotSpot. Mit dieser Methode kann der Instillierende die Netzwerke überprüfen und die entsprechende Signalstärke anzeigen lassen. Insbesondere lässt sich damit der beste Aufstellort für das Antennengehäuse iAquaLink™ bestimmen. Siehe Kapitel 2B in dieser Betriebsanleitung.

#### **• Evaluatie van het wifisignaal**

 Een eenvoudige manier om de kwaliteit van het wifisignaal tussen de antennebehuizing van iAquaLink™ en de modem van de gebruiker te meten, is de HotSpot-methode. Met deze methode kan de gebruiker de netwerken scannen en de kracht van hun signaal meten. Dat kan nuttig zijn om de ideale plaatsing van de antennebehuizing van iAquaLink™ te bepalen. Zie hoofdstuk 2B van deze handleiding." **• Avaliação do sinal Wi-Fi**

#### Uma forma simples de determinar a qualidade do sinal Wi-Fi entre a caixa da antena iAquaLink™ e o modem do utilizador é utilizar o método HotSpot. Este método permite ao instalador localizar as redes e apresentar a força do respectivo sinal. Tal pode ser útil para determinar o local da caixa da antena iAquaLink™. Consultar capítulo 2B deste manual.

### **4 Erstellung des iAquaLink™-Accounts | iAquaLink™-account aanmaken | Criação de uma conta iAquaLink™**

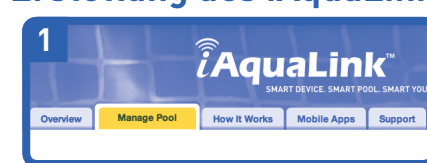

- Auf der Seite **www.iaqualink.com** unter der Schaltfläche « Verwaltung Schwimmbad » können Sie mithilfe Ihrer E-Mail-Adresse und eines Passworts Ihr Benutzerkonto erstellen. Anschließend können Sie auf Ihr Benutzerkonto iAquaLink™ zugreifen.
- Op de site **www.iaqualink.com**, onder het tabblad « Zwembadbeheer » kunt u uw gebruikersaccount aanmaken aan de hand van uw e-mailadres en een wachtwoord. Vervolgens kunt u uw gebruikersaccount van iAquaLink™ raadplegen.
- A partir do site **www.iaqualink.com**, no separador « Gerir Piscina », pode criar uma conta de utilizador através do seu endereço de correio electrónico e uma palavra-passe. Em seguida, poderá aceder à sua conta de utilizador iAquaLink™.

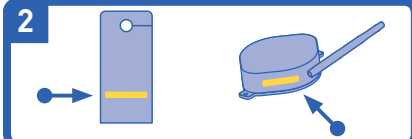

• Nach Erstellen der Verbindung klicken Sie auf « Hinzufüngen Pool » , um Ihr Schwimmbad zu Ihrem Konto

- hinzuzufügen. Geben Sie die Nummer des Antennengehäuses ein, iAqualink™, die sich auf dem Türanhänger oder direkt auf dem Gehäuse befindet (xxx-xxx-xxx-xxx).
- (i): Um ein Schwimmbad zu einem Konto hinzuzufügen, müssen Sie über dasselbe Modem mit dem Internet verbunden sein, über das auch das Antennengehäuse verbunden ist iAquaLink™.
- Zodra u bent aangemeld, klikt u op « Zwembad toevoegen » om uw zwembad toe te voegen aan uw account. Vul het nummer van de antennebehuizing van iAqualink™ in, zoals genoteerd op het label op de deur of de behuizing zelf (xxx-xxx-xxx-xxx).
- (i) : Om het zwembad toe te voegen aan een account, moet u over een internetverbinding beschikken die via dezelfde modem gaat als de verbinding waarmee de antennebehuizing van iAquaLink™ verbonden is.

• Uma vez iniciada a sessão, clicar em « Adição piscina » para adicionar a sua piscina à sua conta. Indicar o número

da caixa da antena iAqualink™ que está registado na etiqueta da porta ou na própria caixa (xxx-xxx-xxx-xxx). (i): Para adicionar a piscina a uma conta, deve estar ligado à Internet através do mesmo modem ao qual está **The Manage Pool** How It Works **Mobile Apps** Support

ligada a caixa da antena iAquaLink™.

**3**

• Um die Smartphone-Anwendung herunterzuladen, gehen Sie auf www.iaqualink.com und wählen Sie « Web-Anwendung » – bei einigen Geräten ist diese Option über ein Dropdown-Menü wählbar. Es werden Links zu den geeigneten Anwendungen angezeigt. Die Web-Anwendung ist mit einer Smartphone-Anwendung vergleichbar, jedoch muss keine systemeigenen Anwendung heruntergeladen oder installiert werden.

 $\widehat{l}$ AquaLink $\widehat{\phantom{a}}$ 

- Om de smartphone-app te downloaden, surft u naar www.iaqualink.com en kiest u « de Web app ». (Dit kan op sommige toestellen als een keuzemenu worden weergegeven). De koppelingen naar de apps in kwestie worden weergegeven. De webtoepassing is vergelijkbaar met een smartphone-app en vergt dus geen download/installatie van een native app.
- Para transferir a aplicação smartphone, ir para www.iaqualink.com e seleccionar « Aplicação Web » – em determinados aparelhos pode ser exibido num menu suspenso. Serão exibidas ligações para as aplicações adequadas. A aplicação Web é semelhante a uma aplicação smartphone sem ser necessário transferir ou instalar uma aplicação nativa.

**3 Anschluss mit Kabel RJ45 | Aansluiting met RJ45-kabel | Ligação cabeada RJ45**

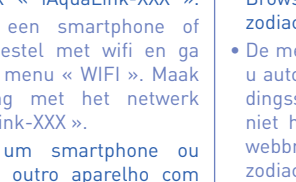

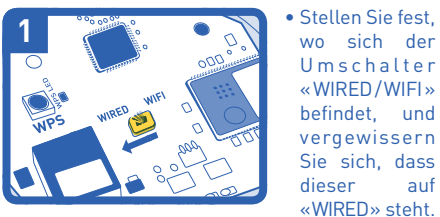

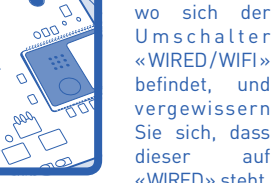

**2** • Entfernen Sie mit Hilfe einer Elektronikerzange den abnehmbaren Verschluss am Antennengehäuse, sodass Sie anschließend das Ethernet-Kabel RJ45 durch die entstandene Öffnung führen können. Falls erforderlich, entgraten Sie die Kanten (Achtung, hierbei nicht die Leiterplatte beschädigen!).

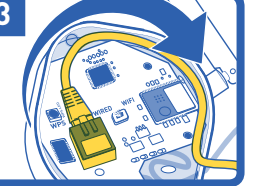

**4** • Nach zwei Minuten hört die orangefarbene LED « LAN » auf zu blinken. Das Antennengehäuse iAquaLink™ ist mit dem Netzwerk verbunden, sobald die LED grün leuchtet.

• Na 2 minuten houdt de oranje LAN-led op met knipperen. De an-

om er een ethernetkabel (RJ45) te kunnen doorsteken. Braam indien nodig de

dieser auf « WIRED » steht. • Zoek de schakelaar 'WIRED/WIFI' en zorg dat deze in de WIRED-stand staat.

kanten af maar let op dat u de elektronische kaart niet beschadigt! • Com um alicate de pontas finas, retirar a parte amovível da caixa da antena e passar um cabo de Ethernet RJ45. Se necessário, deve alargar o rebordo (com

cuidado para não danificar o circuito integrado!).

• Sluit de Ethernetkabel (RJ45) aan op de daartoe voorziene aansluiting en positioneer de kabel zoals op de afbeelding. Plaats de dichting terug boven de RJ45-kabel. Sluit

het deksel van de iAquaLink™-verbinding.

• Ligar o cabo de Ethernet RJ45 à entrada prevista para esse efeito e posicionar o cabo, conforme ilustrado. Substituir a junta de vedação por cima do cabo Ethernet RJ45.

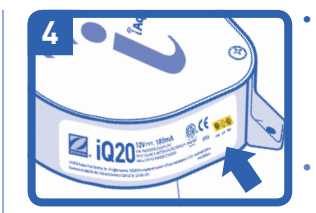

Fechar a tampa da caixa da antena iAquaLink™.

• Localizar o interruptor « WIRED / WIFI » e certificar-se que este se encontra na posição « WIRED ».

 $\mathbf{L}$